## **Sharing a couple things to help make your ordering experiences go smoother.**

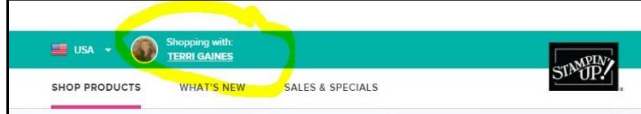

On the top banner (left side) it will indicate you are shopping with me *(when you click on my direct links).*

On the right side there is the 'sign-in' option along with a 'search' icon (*looks like a magnifying glass*).

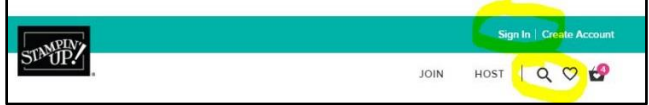

Select the 'search' icon to type in item code or search for a product.

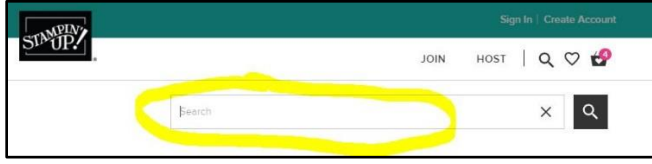

While viewing the product you can add it to your cart, or your wish list *(requires you to sign-in)*.

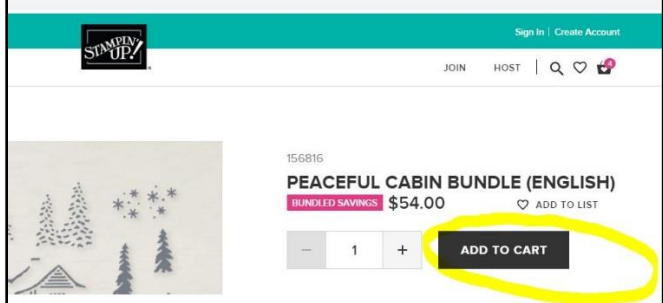

The 'Shopping Cart' icon will indicate how many items in the cart.

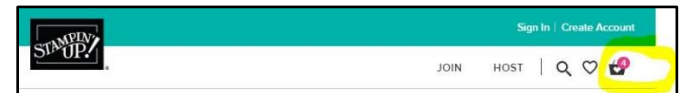

Click on 'Shopping Cart' icon to view shopping cart.

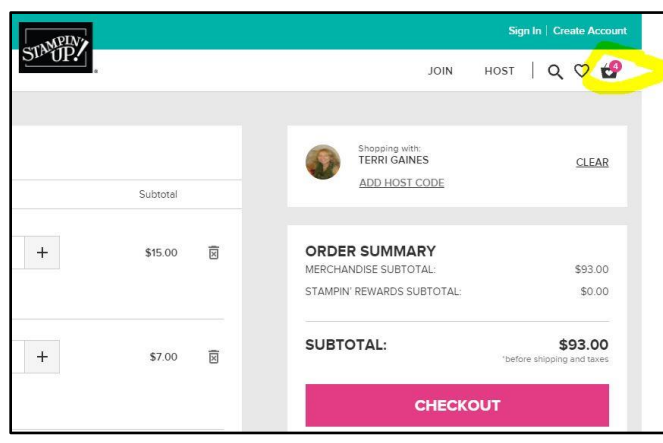

While viewing the 'Shopping Cart' you can enter the **Host Code** *(if not already filled in)* and Coupon Codes *(Ex: Bonus Day Codes, etc.).*

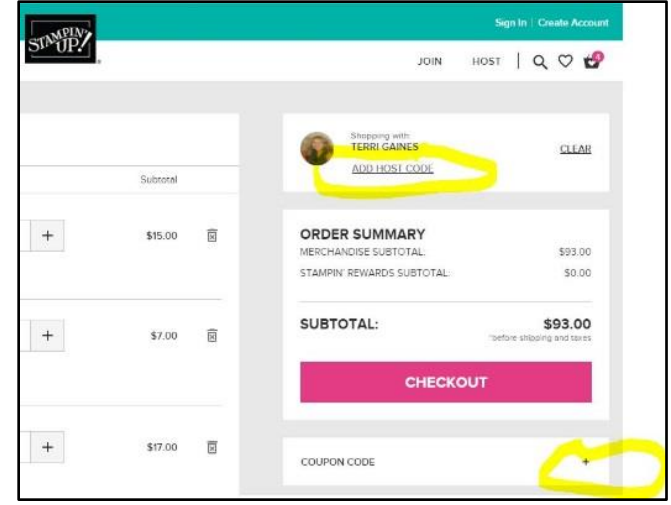

When you select 'Check Out' you get the option to check out as a guest, sign-in to your account or create an account.

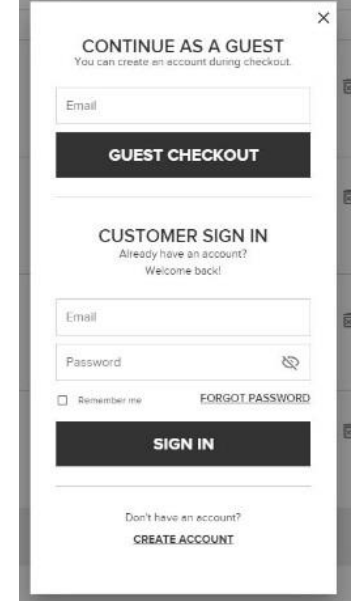

Follow steps to complete shipping information, payment and confirmation of order.

*Note: If you want to add or modify items in your cart, select the 'Shopping Cart' icon to be directed back to your cart.*

After you 'Submit Order' you can print a receipt.

Hope these tips are helpful

Thanks for creating with me,

Terri

## **Terri Gaines**

## Email: stampwithterri@msn.com Cell / Text: 612-741-6525 Creative Blog: createwithterrigaines.com SU! Website: terrigaines.stampinup.net